# 美团团购的对接和使用

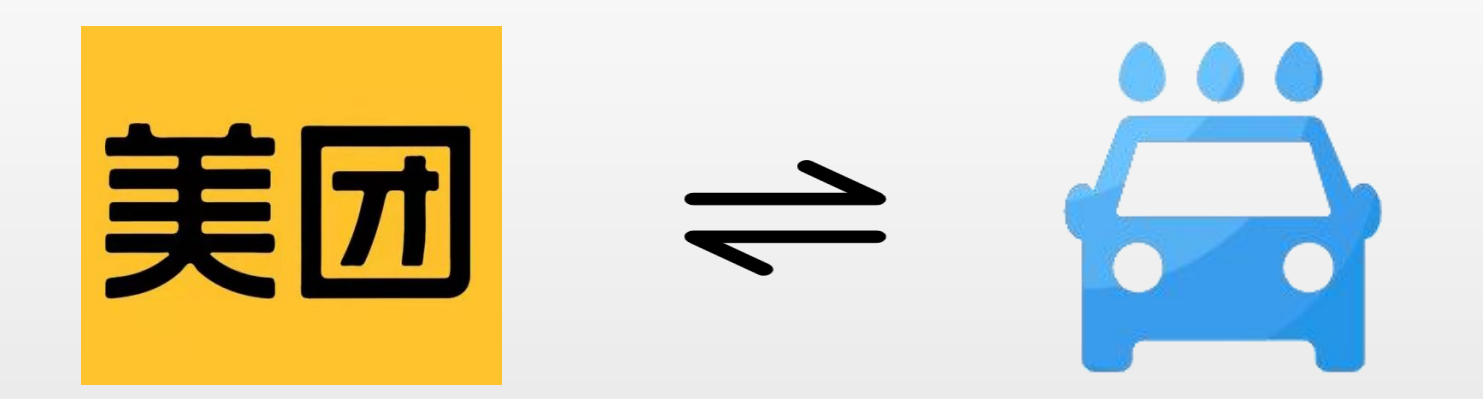

## **-1 入驻申请**

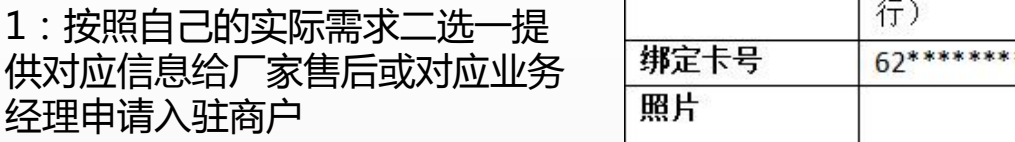

2:提供资料后等待即可,官方审 核时间1-3天(一般会很快完成)

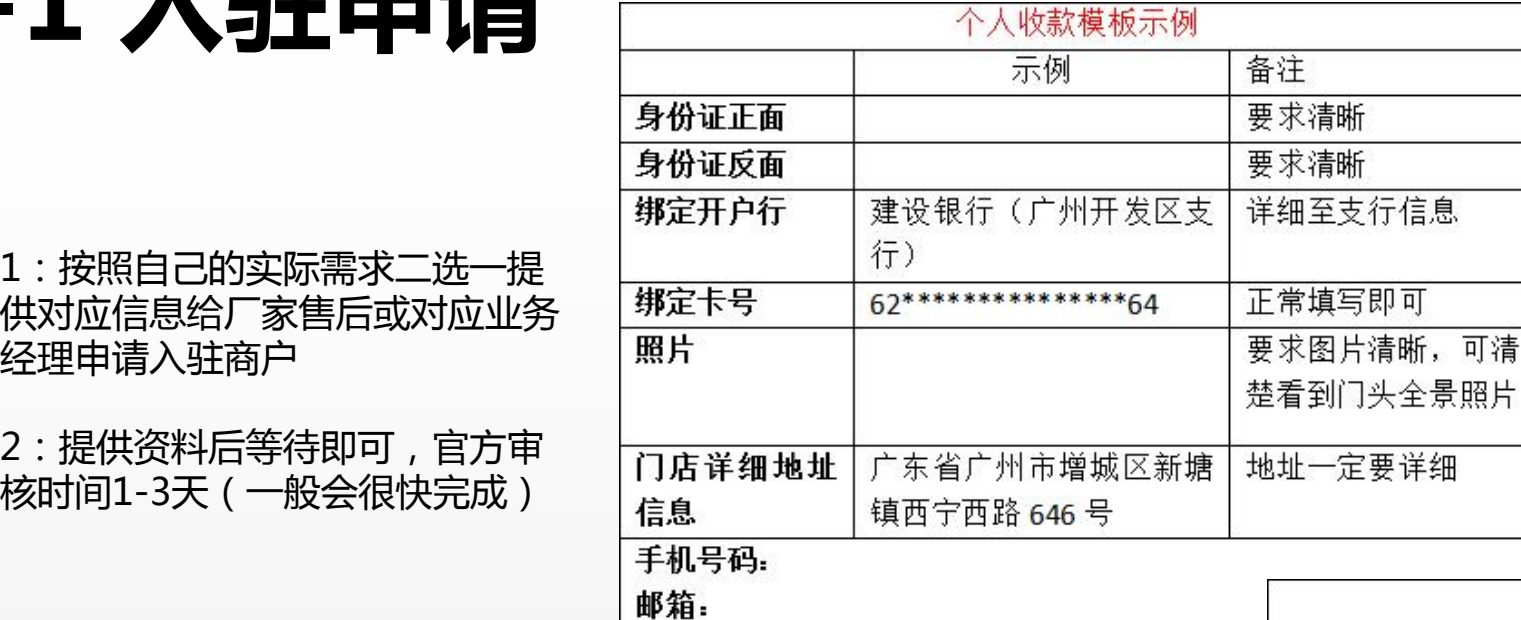

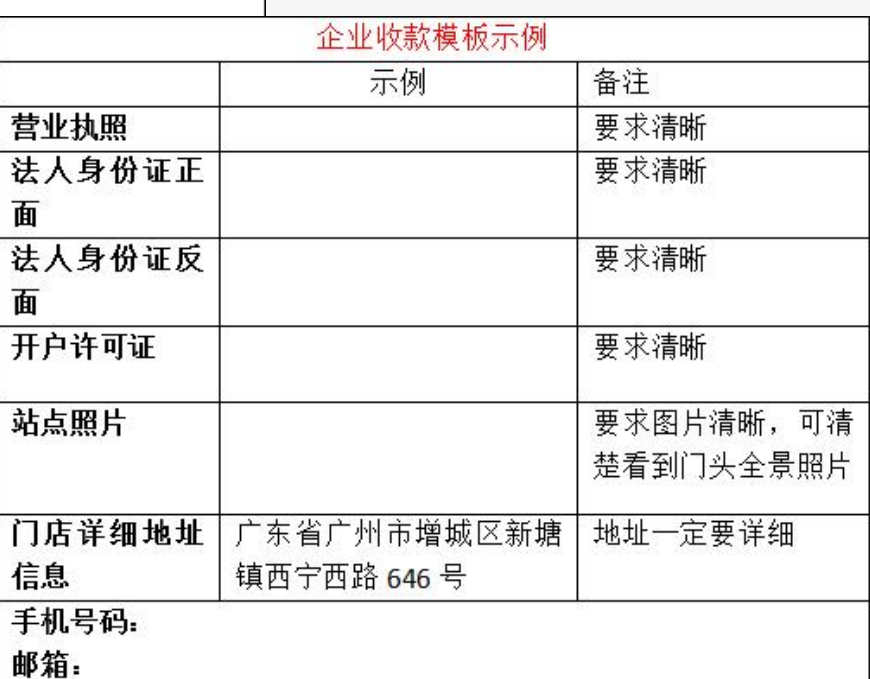

**-2 商户授权**

1: 申请完成后, 会得到一个账号 和密码(相关信息保存好)

2: 扫右边二维码, 然后输入账号 密码登录,之后授权店铺信息。

3:下方是手机端管理app和电脑 端管理网页,后续新增商品、设 置等都是在这里完成

**授权二维码**

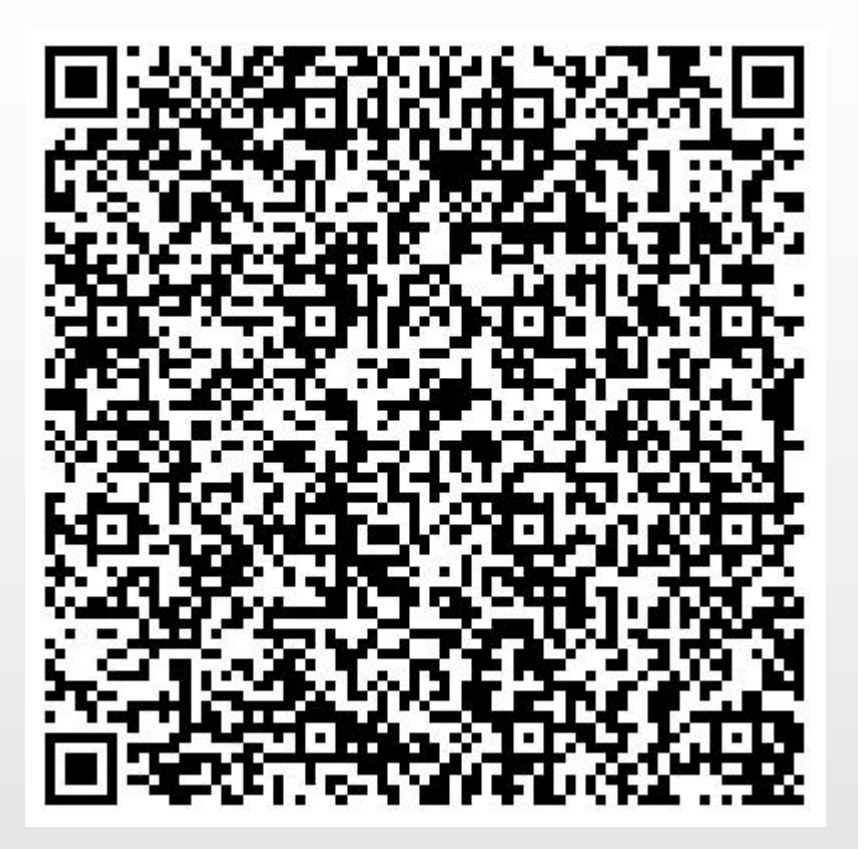

手机管理端(APP):美团开店宝

电脑管理端(网页):https://ecom.meituan.com/

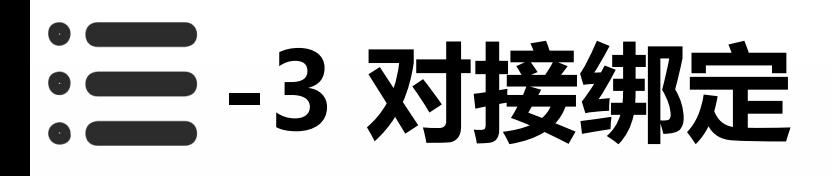

1:电脑端网页和手机端app都可 以操作 , 以手机端app为例 , 打 <sub> </sub> 开app

2:点击功能,找到门店信息并打 开 的复数人名英格兰人姓氏拉克斯的变体

3:复制门店名称、门店地址、美 团id出来

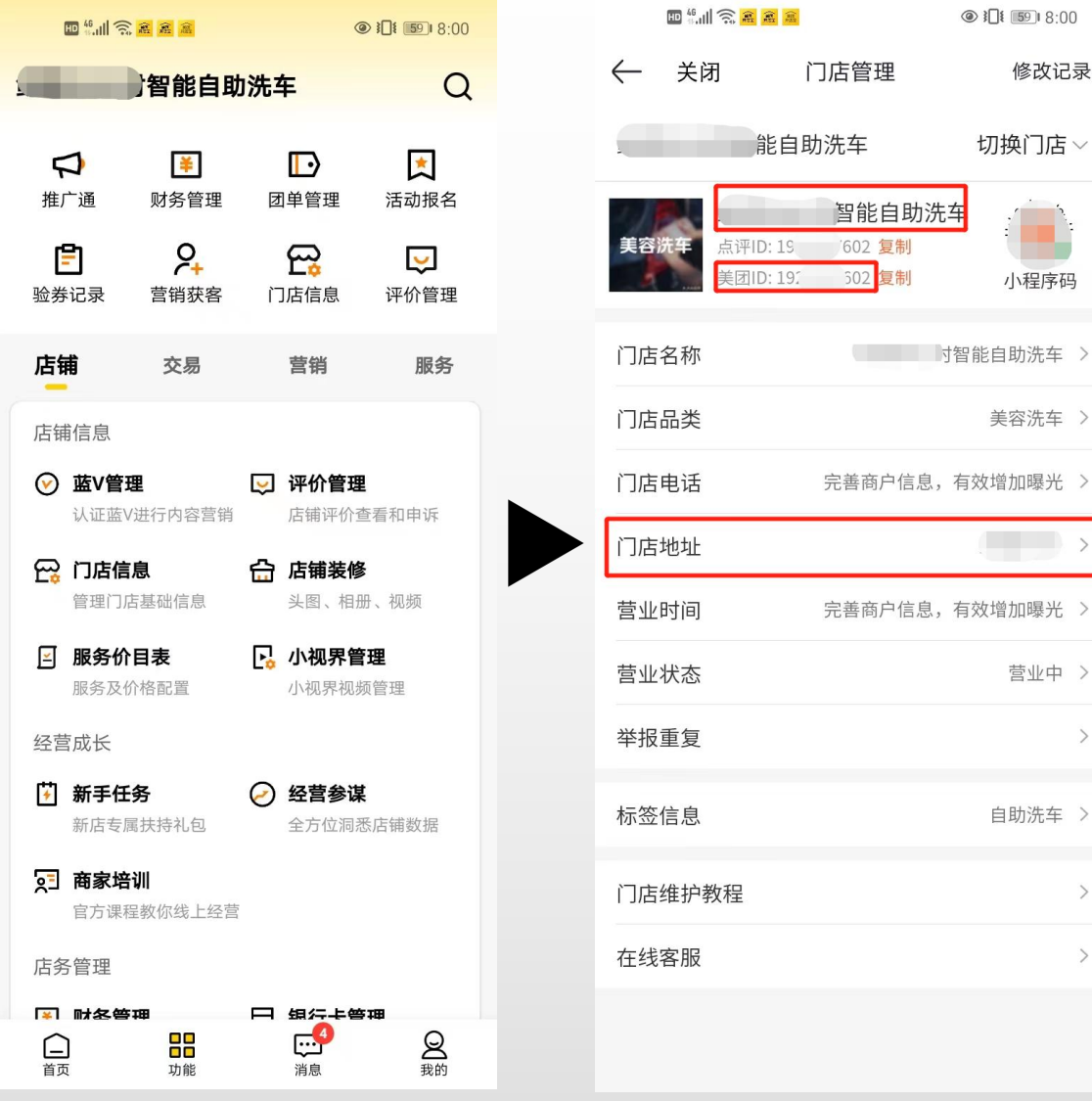

修改记录

切换门店 >

小程序码

美容洗车 >

 $\qquad \qquad$ 

营业中 >

自助洗车 >

 $\rightarrow$ 

 $\,$ 

 $\rightarrow$ 

# **-4 对接绑定**

### 1:进入设备管理后台,打开公众 号管理菜单的公众号设置,复制 对应信息进去即可

### 2:到此对接完成。

### 3:接下来是美团团购商品和后台 优惠券的绑定

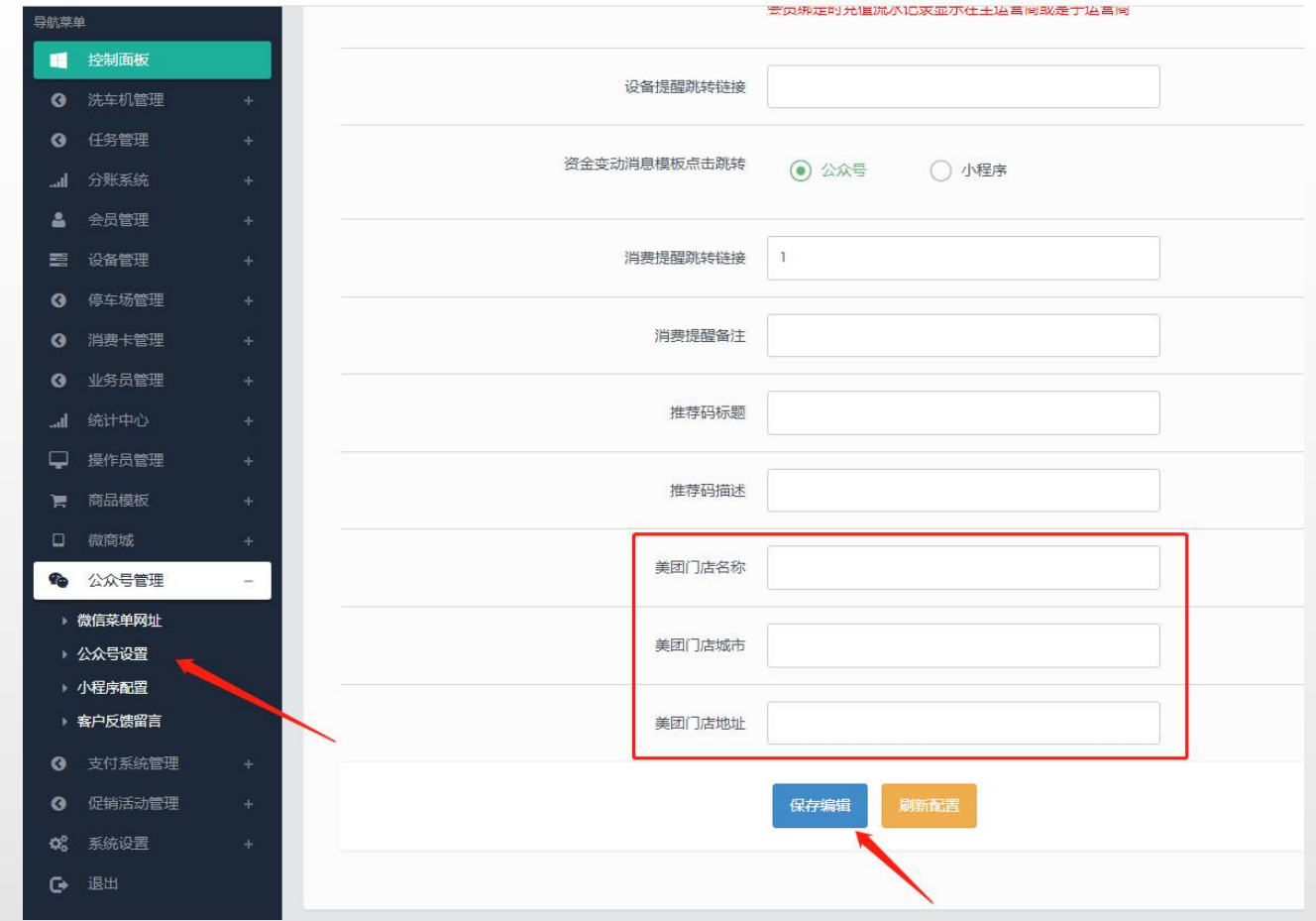

### **-5 上架团购商品**

1:电脑端网页和手机端app都可 以操作,以手机端app为例,打 开app。

2:功能里面找到团单管理,并点 击新建团单。

3:新建完成以后会得到一个美团 <mark> </mark> 团购id,复制保存,接下来会用 **with a second of the second of the second of the second of the second of the second second second second second second second second second second second second second second second second second second s** 到了一个人的话,我们也不会不会不会不会

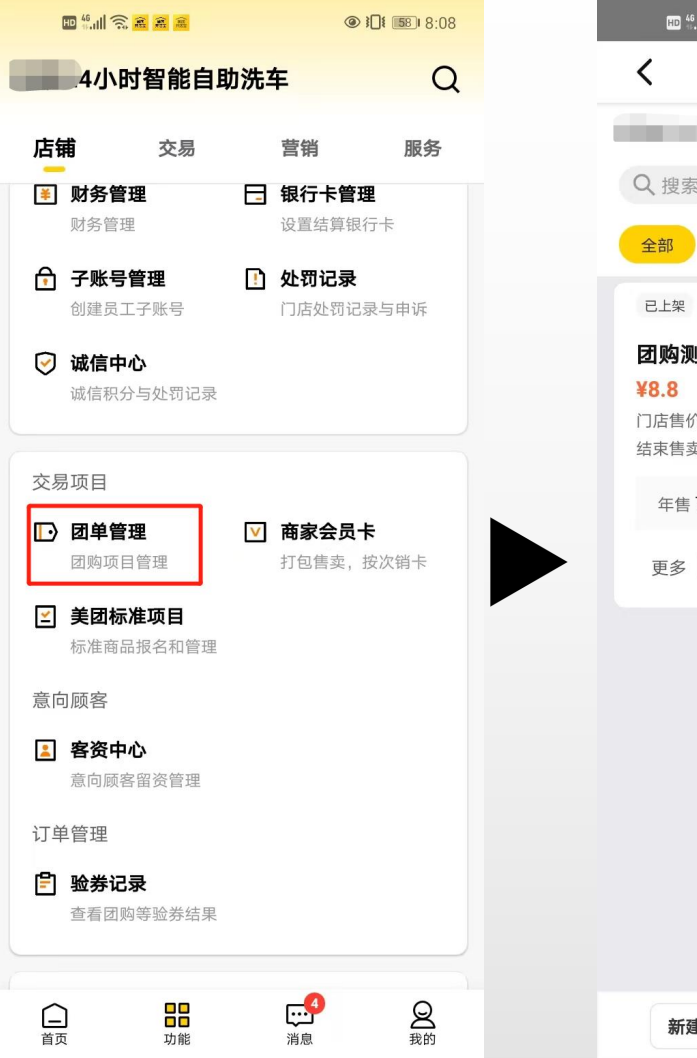

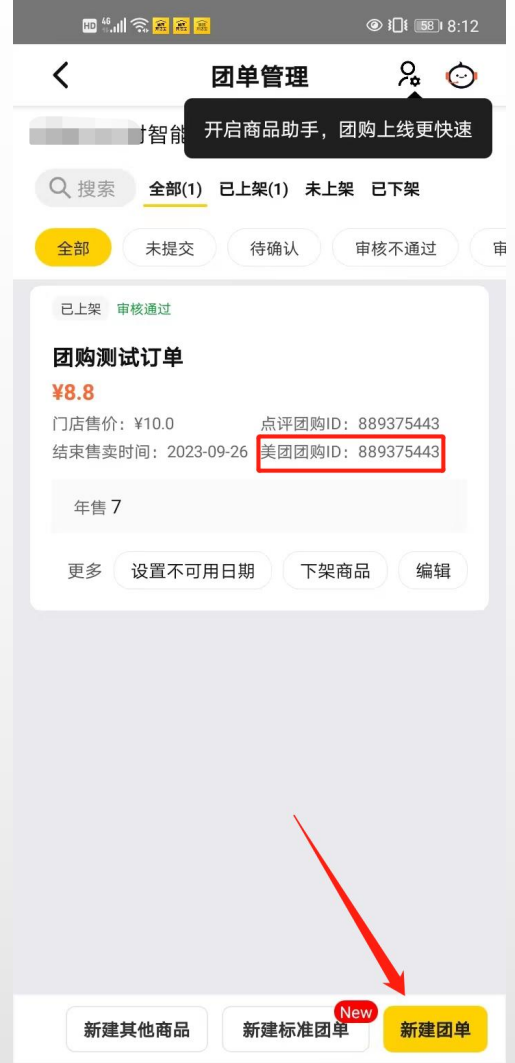

## **-5 和优惠券的绑定**

### 1:登录设备管理后台

### 2:左侧优惠活动管理菜单找到优 惠券管理并点击新增优惠券

3:券类型选择美团券

### 4:点评团购id输入刚才复制保存 下来的id号,设置完其他信息后 即可保存

5:至此,和优惠券的绑定就完成<br>了 了。" "……" "……"

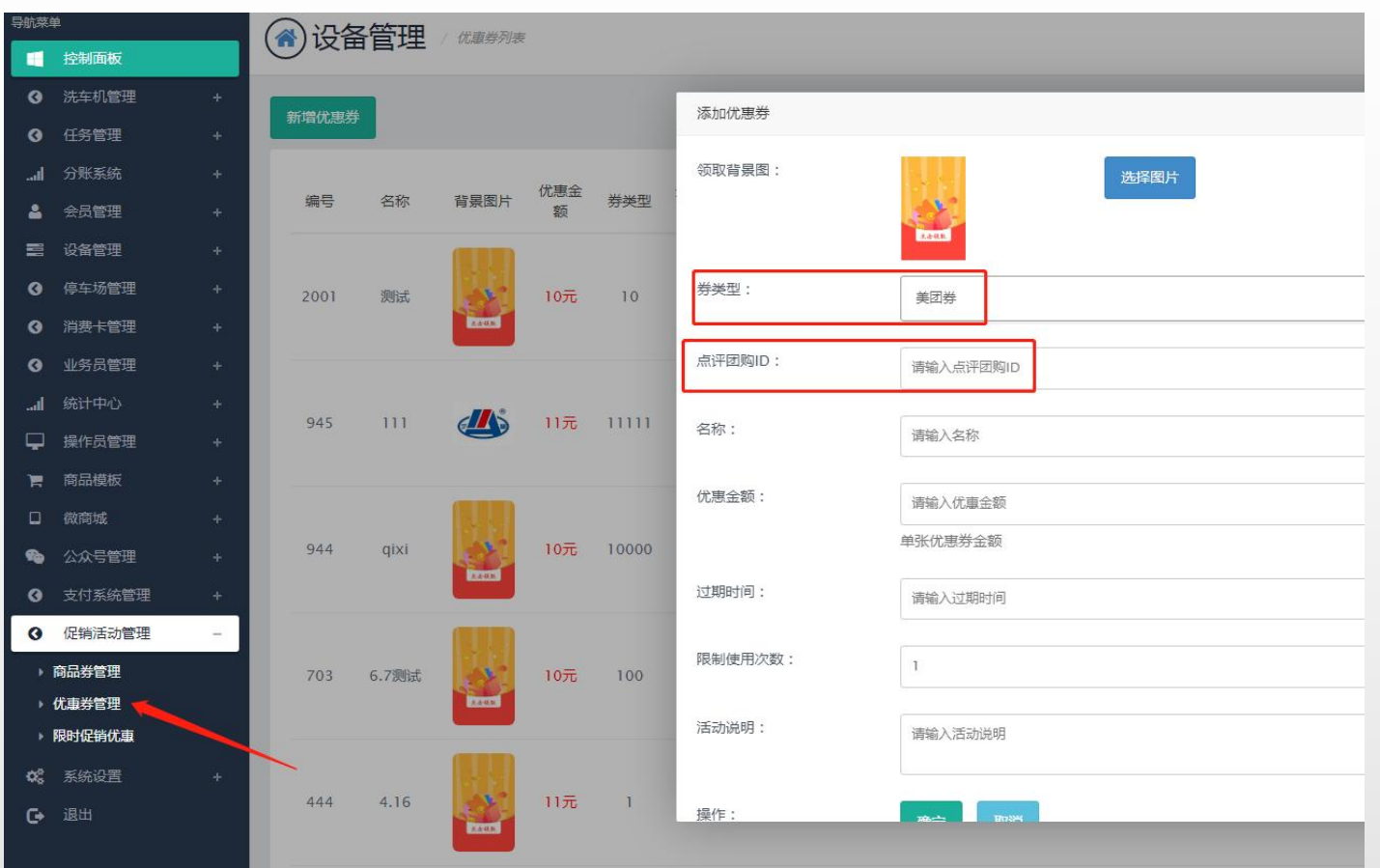

## **-6 兑换链接的添加**

1:设备管理后台的公众号管理菜 单找到微信菜单网址,里面有个 "核销码兑换"的菜单链接

2: 可以复制出来添加到公众号平 台的微信菜单网址,用于客户的 兑换领取

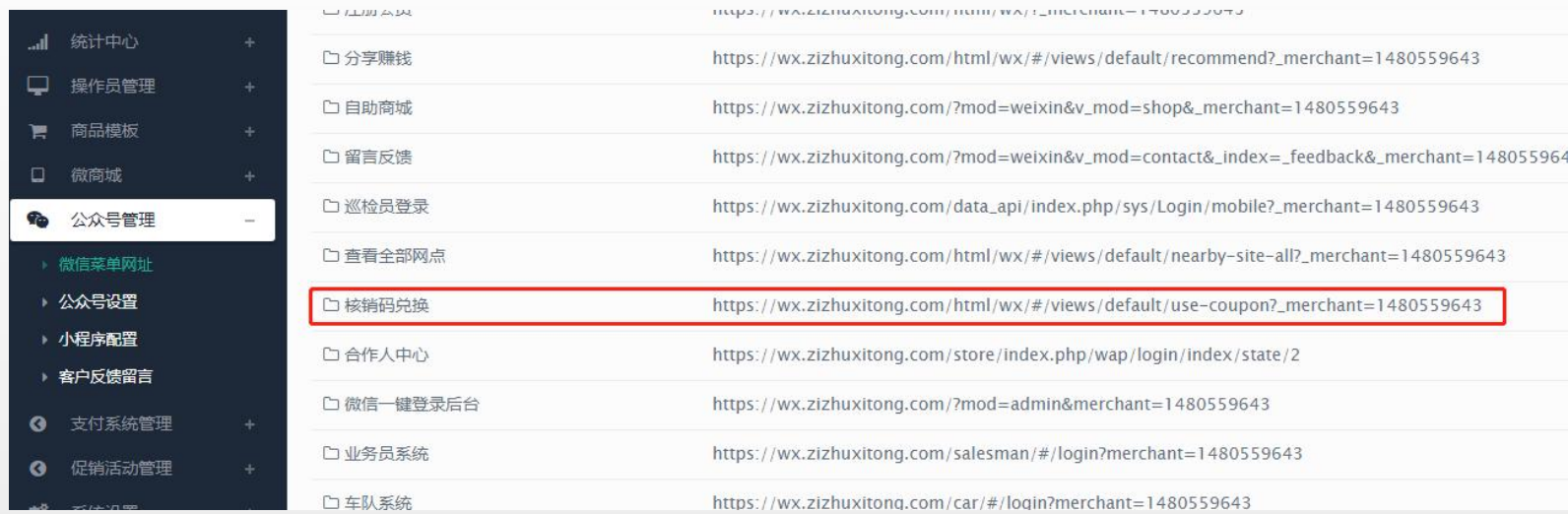

## **-7 购买兑换和使用**

部

1:在美团下单后点击查看券码会 得到一个券码,复制出来 <sub>没有找到订单? 试试 查看全部</sub>

2: 进入兑换链接输入券码即可兑 2: 进入兑换链接输入 换 医心包的 医心包的 医心包的 医心包的 医心包

3:兑换成功后即可用微信扫一扫 扫设备二维码选择优惠券来启动

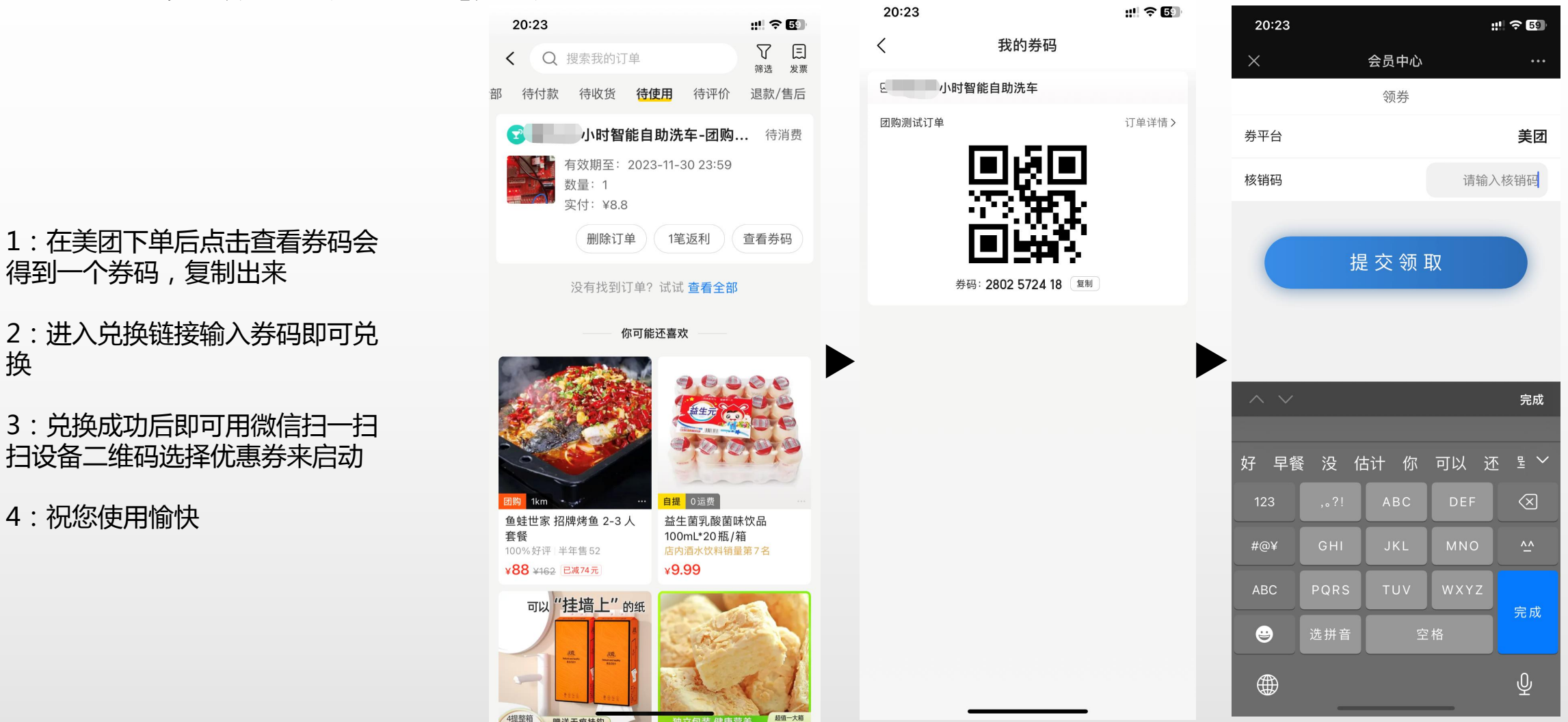

m :  $\pm = 1.66$